## Twibbon Instructions for Supporters

Go to: https://twibbon.com/Support/white-ribbon-campaign-6

Log in to add the Twibbon Frame. Here you can connect either your Twitter or Facebook account.

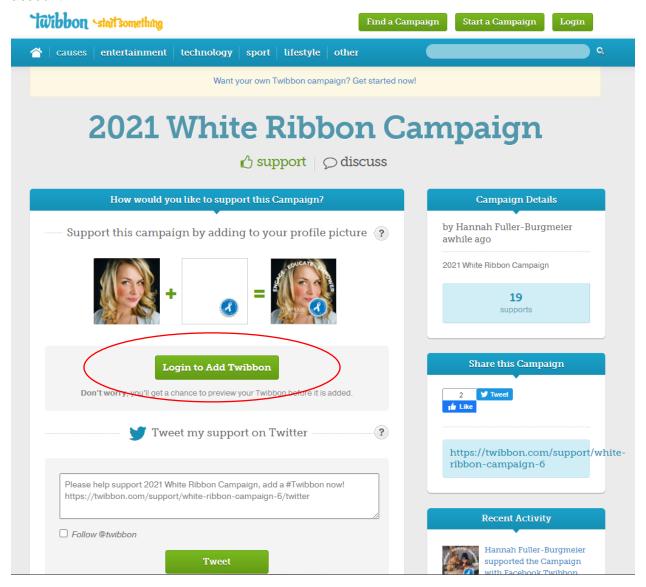

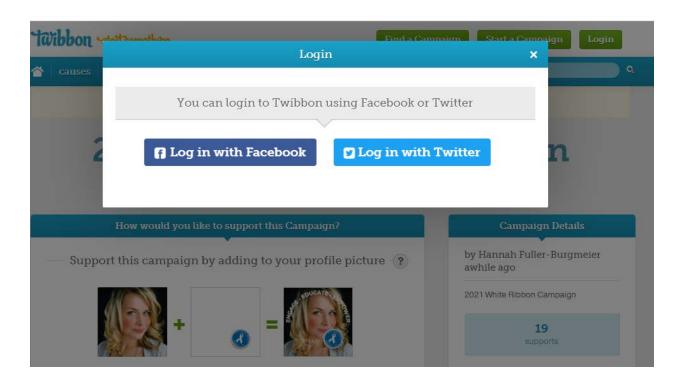

## To Add to Facebook

1. Click 'Add to Facebook' or 'Add to Twitter.' For this example, we will use Facebook

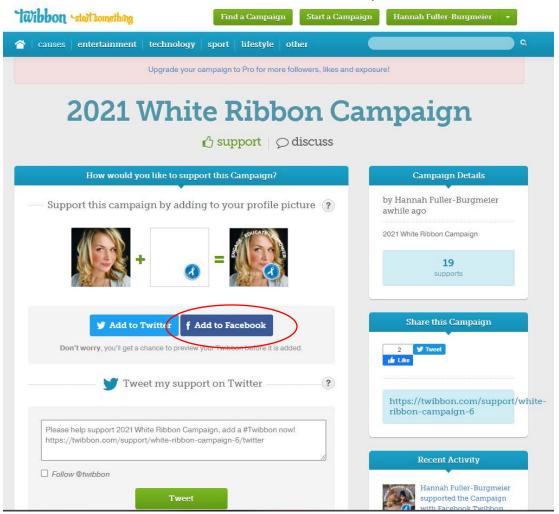

2. This will show you a preview of how the frame will look with your current profile picture and allow you to adjust the size or placement, if needed. You can also change the profile photo by clicking 'Change Image'

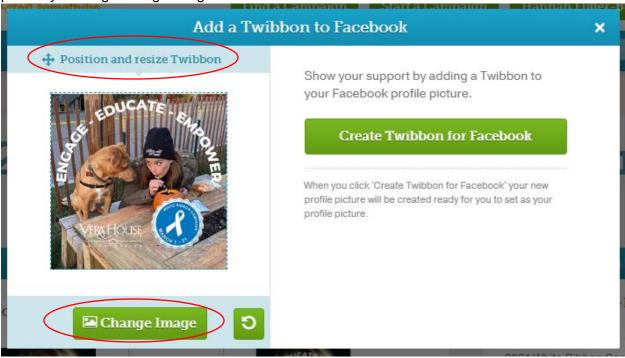

3. Once you have the frame fitted to your liking, click 'Create Twibbon for Facebook'

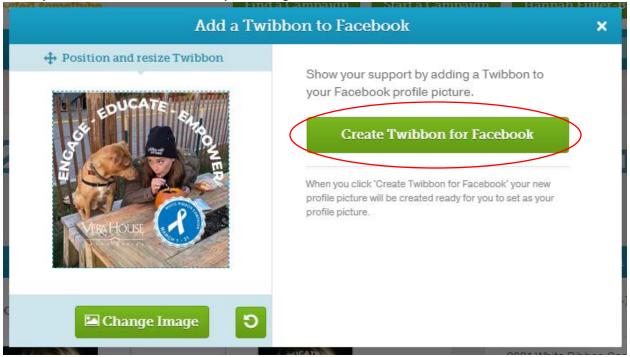

4. This will generate your image. From here click 'Download Image' to save your photo with the frame on it. You can save it to your computer or phone, depending on what device you're using.

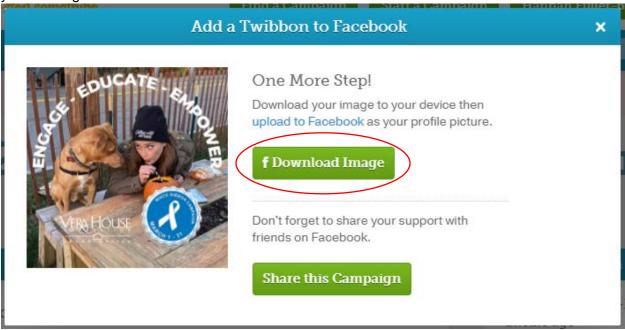

5. Now you can go to Facebook and upload your new profile picture and show your support of the campaign! The photo should be sized to fit the circle cropping on Facebook if you did not alter the sizing.

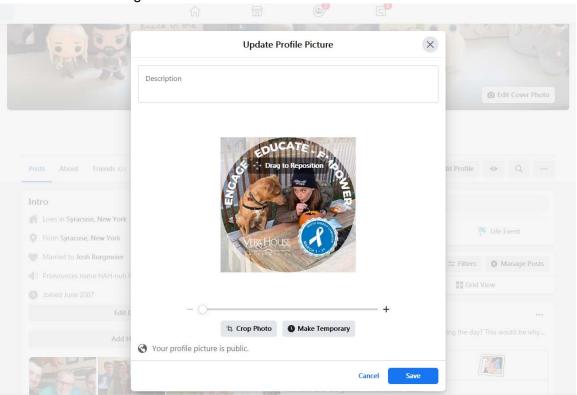

6. Share your participation so others can support, too!

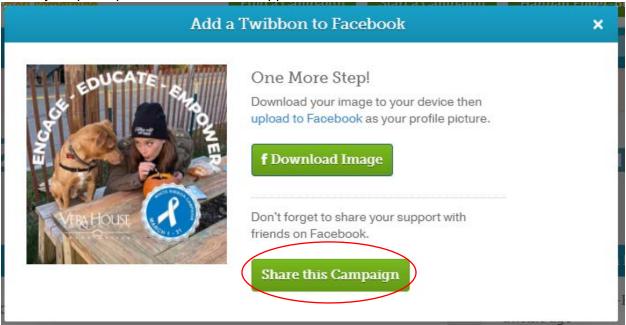

## **To Add to Twitter**

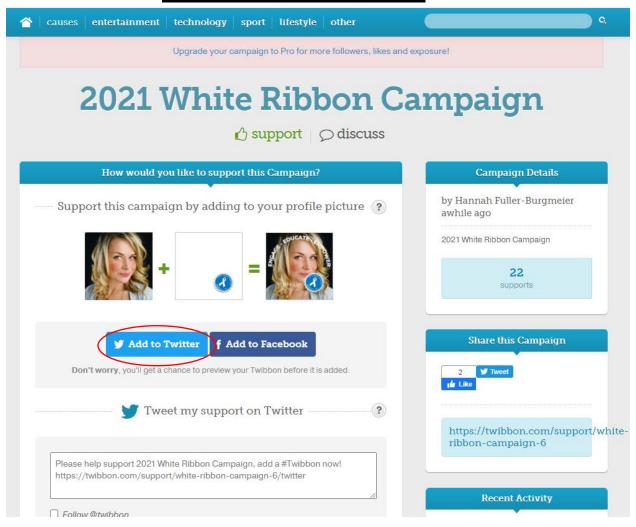

1. You will be asked to authorize Twibbon on your Twitter account

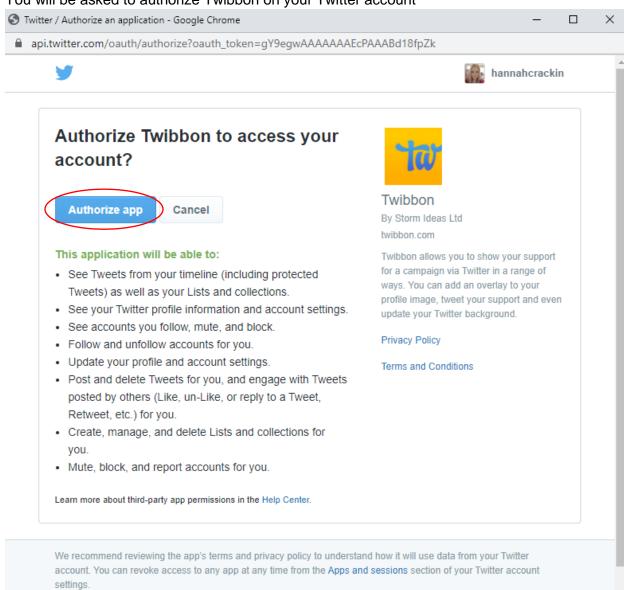

2. One authorized, you will be redirected to Twibbon and you will be able to adjust the frame as needed, as detailed in the Facebooks instructions.

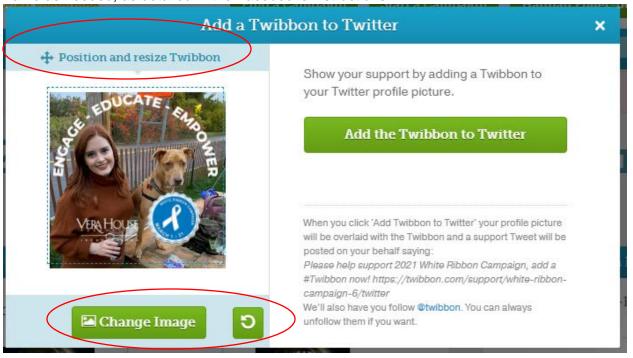

3. When it is set to your liking, click 'Add the Twibbon to Twitter' and it will automatically update your Twitter profile picture.

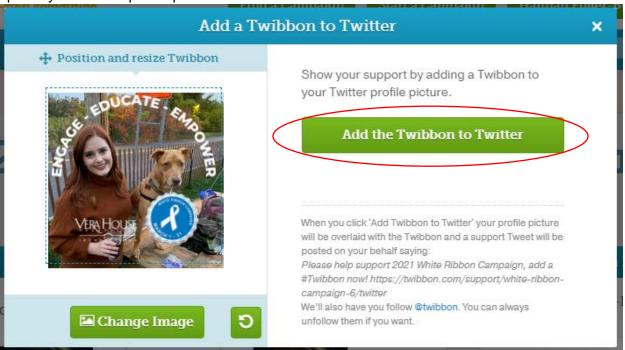

## 4. And you're all set!

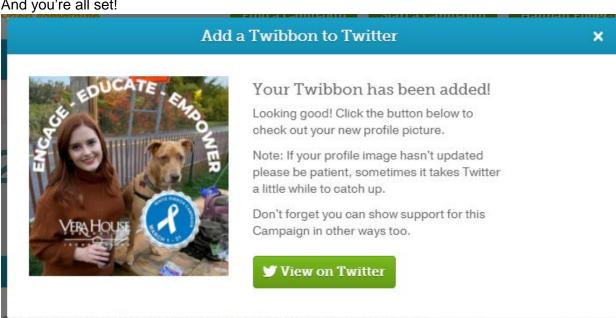